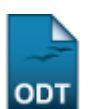

## **Cadastrar Grupos de Pesquisa**

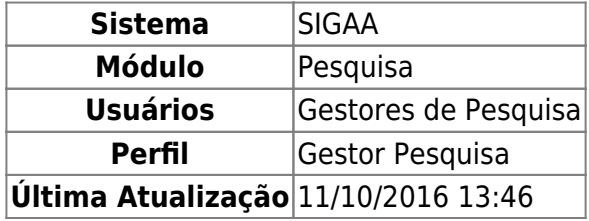

Esta funcionalidade permite ao usuário cadastrar grupos de pesquisa. Esses grupos terão a função de agrupar pesquisadores para desenvolver pesquisas sobre um determinado tema.

Para utilizar esta funcionalidade, acesse o SIGAA → Módulos → Pesquisa → Cadastros → Grupos de Pesquisa → Cadastrar.

A tela para cadastrar os dados do grupo de pesquisa será carregada:

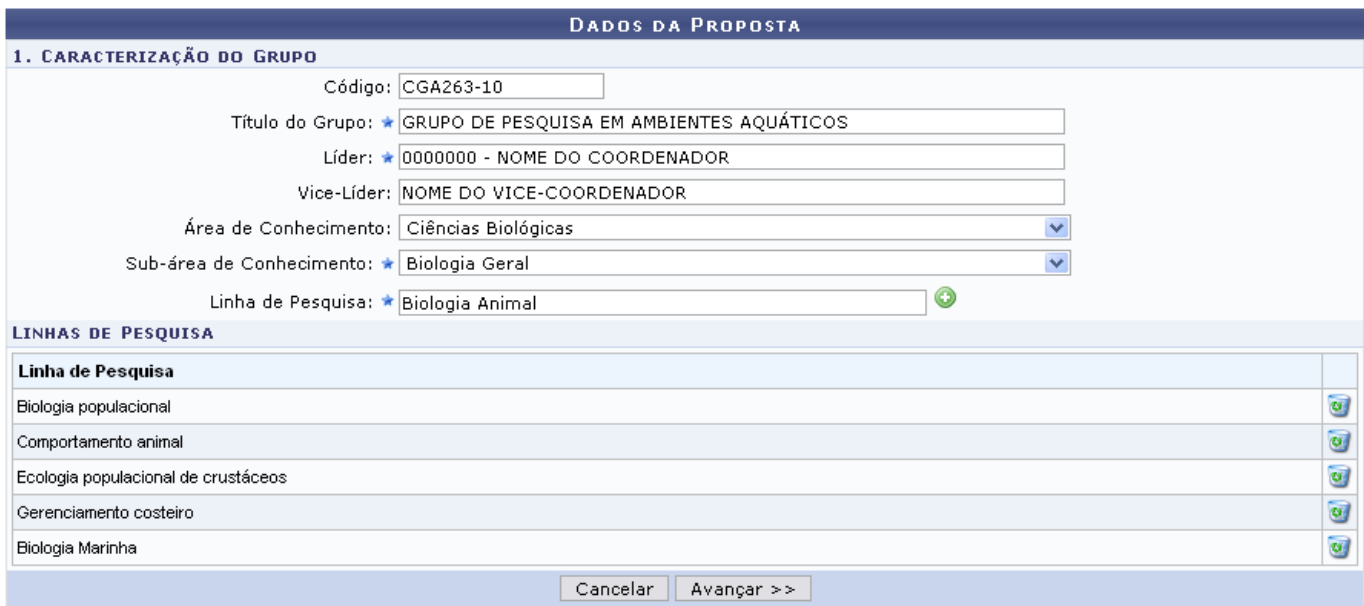

Realize as alterações necessárias informando os itens a seguir:

- Código: Altere, se desejar, o código do grupo de pesquisa;
- Título do Grupo: Informe o título do grupo de pesquisa;
- Líder: Informe o nome do líder do grupo de pesquisa;
- Vice-Líder: Digite o nome do vice-líder do grupo;
- Área de Conhecimento: Forneça a área do conhecimento relacionada ao grupo;
- Sub-área de Conhecimento: Informe a sub-área do conhecimento vinculada ao grupo;
- Linha de Pesquisa: Adicione uma linha de pesquisa preenchendo este campo com o nome da mesma. Clique no ícone  $\bullet$  e a linha de pesquisa será automaticamente adicionada à seção Linha de Pesquisa. Exemplificaremos com a Linha de Pesquisa Biologia Animal. A tela será recarregada da seguinte forma:

Last update:<br>2016/10/11 suporte:manuais:sigaa:pesquisa:cadastros:grupos\_de\_pesquisa:cadastrar https://docs.info.ufrn.br/doku.php?id=suporte:manuais:sigaa:pesquisa:cadastros:grupos\_de\_pesquisa:cadastra 13:46

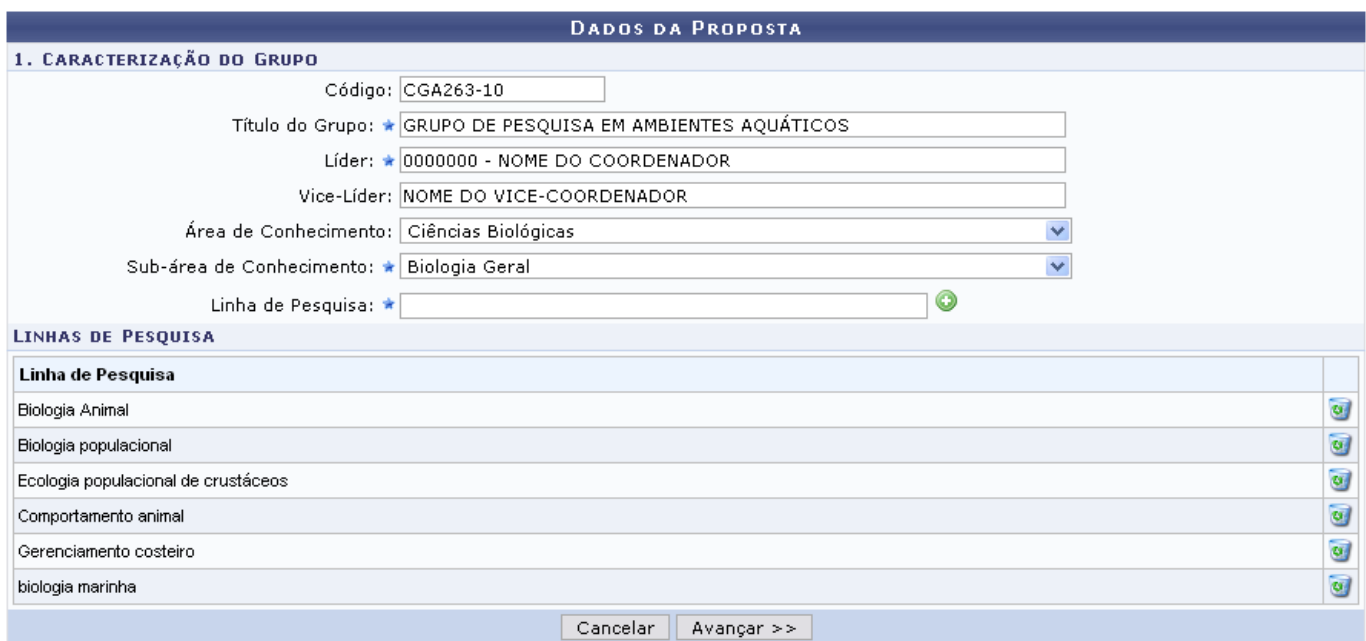

Naseção Linhas de Pesquisa, clique em se desejar remover alguma linha apresentada. Confirme a remoção na janela exibida a seguir:

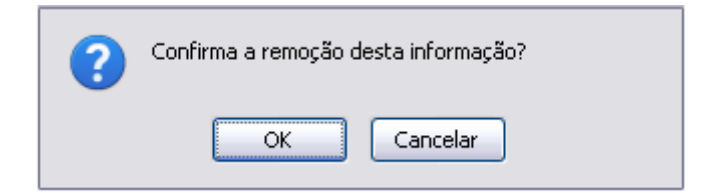

Se desistir da operação, clique em *Cancelar*. Para confirmar a remoção, clique em *OK*.

Após alterar os dados desejados, clique em *Avançar*. A seguinte tela será exibida:

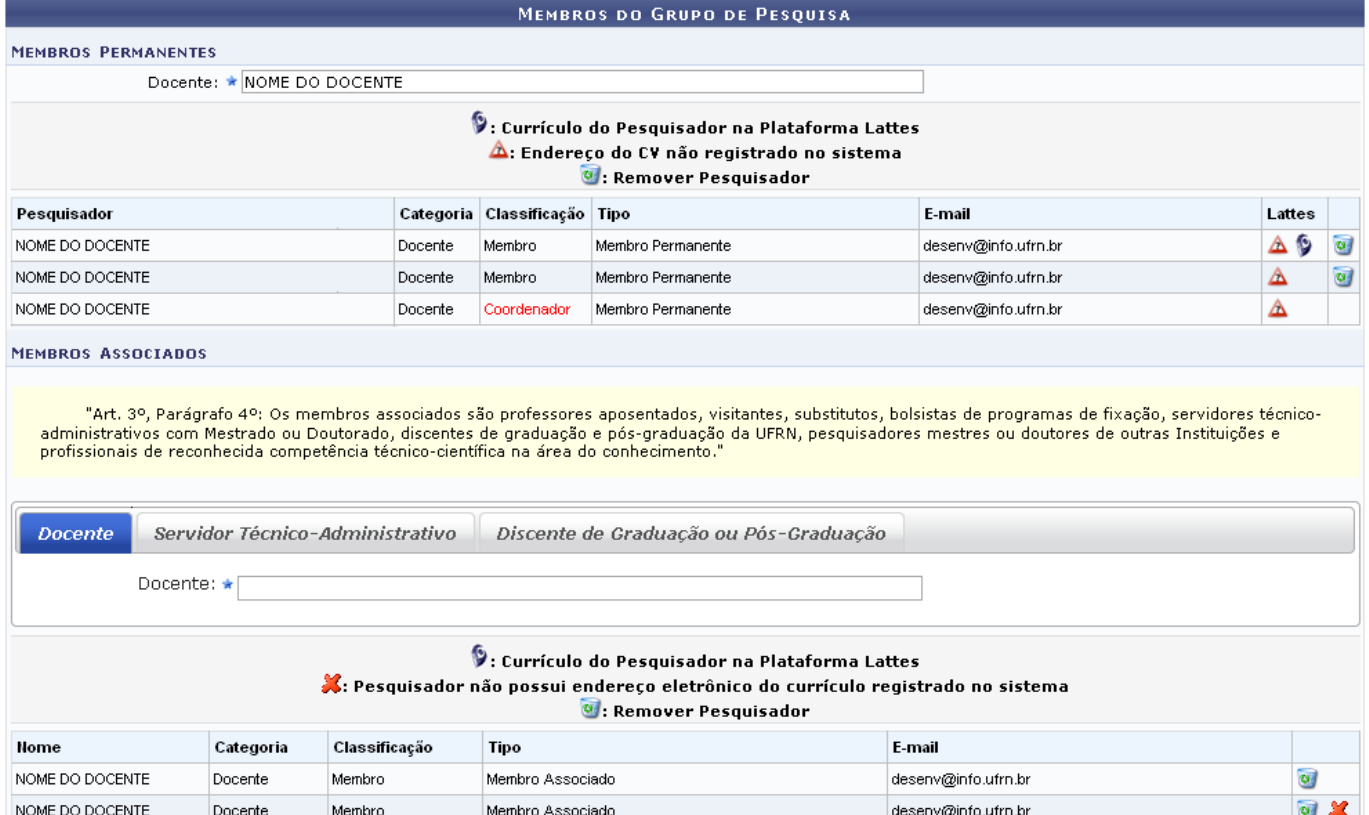

Nesta tela, adicione Membros Permanentes informando o nome do Docente no campo determinado. Digitando as primeiras letras, o sistema disponibiliza uma lista com os prováveis docentes que poderão ser adicionados. Selecionado o docente, ele será adicionado à lista de membros:

<< Voltar | Cancelar | Avançar >>

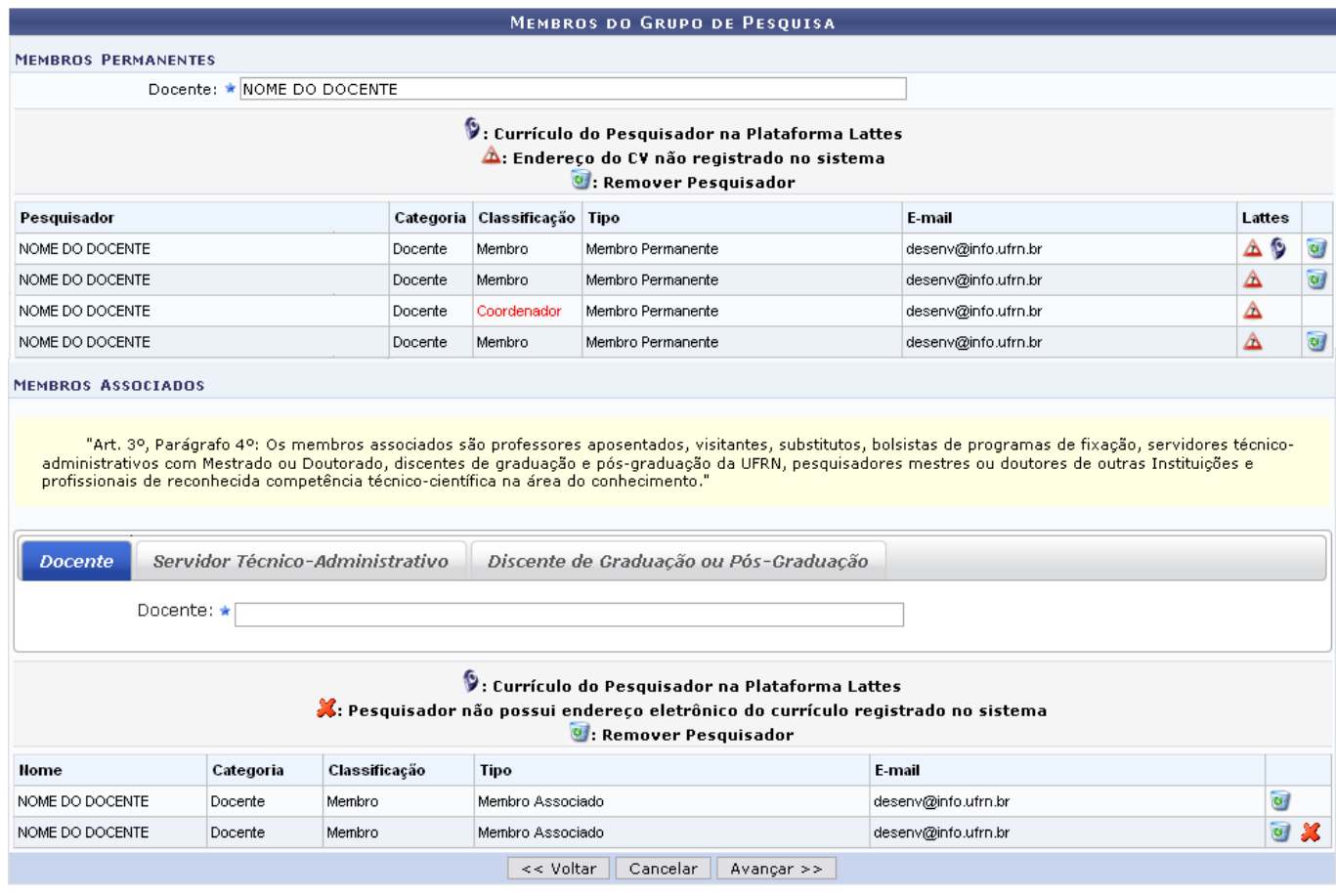

Para remover um docente já cadastrado como membro, clique em @[.](https://docs.info.ufrn.br/lib/exe/detail.php?id=suporte%3Amanuais%3Asigaa%3Apesquisa%3Acadastros%3Agrupos_de_pesquisa%3Acadastrar&media=suporte:manuais:sigaa:pesquisa:cadastros:grupos_de_pesquisa:screenshot001.2.png) Confirme a remoção na janela exibida a seguir:

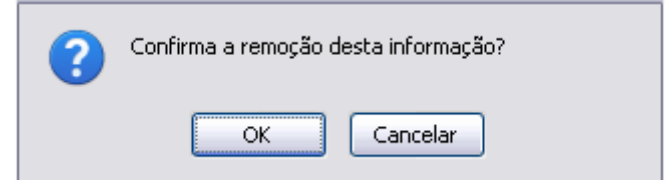

Se desistir da operação, clique em *Cancelar*. Para confirmar a remoção, clique em *OK*.

Clique no ícone 9 para visualizar o link do Currículo Lattes do docente. A janela a seguir será exibida:

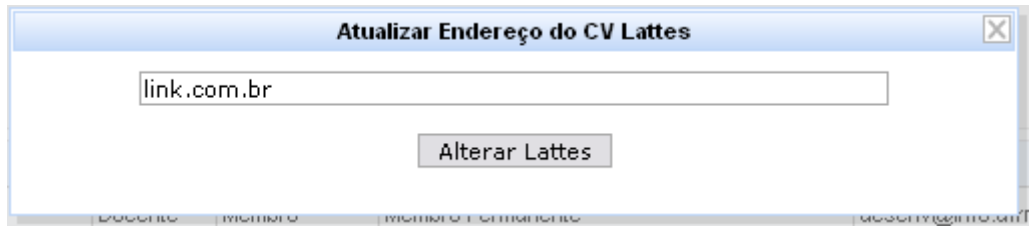

Se desejar, altere o link do currículo e clique em *Alterar Lattes*.

Na seção Membros Associados, da mesma tela, adicione um Docente, Servidor Técnico-administrativo ou Discente de Graduação ou Pós-Graduação selecionando a aba correspondente a cada um deles. Se o usuário informar as primeiras letras do docente, o sistema disponibiliza uma lista com os prováveis que poderão ser adicionados. Selecionado o docente, ele será adicionado à lista de membros:

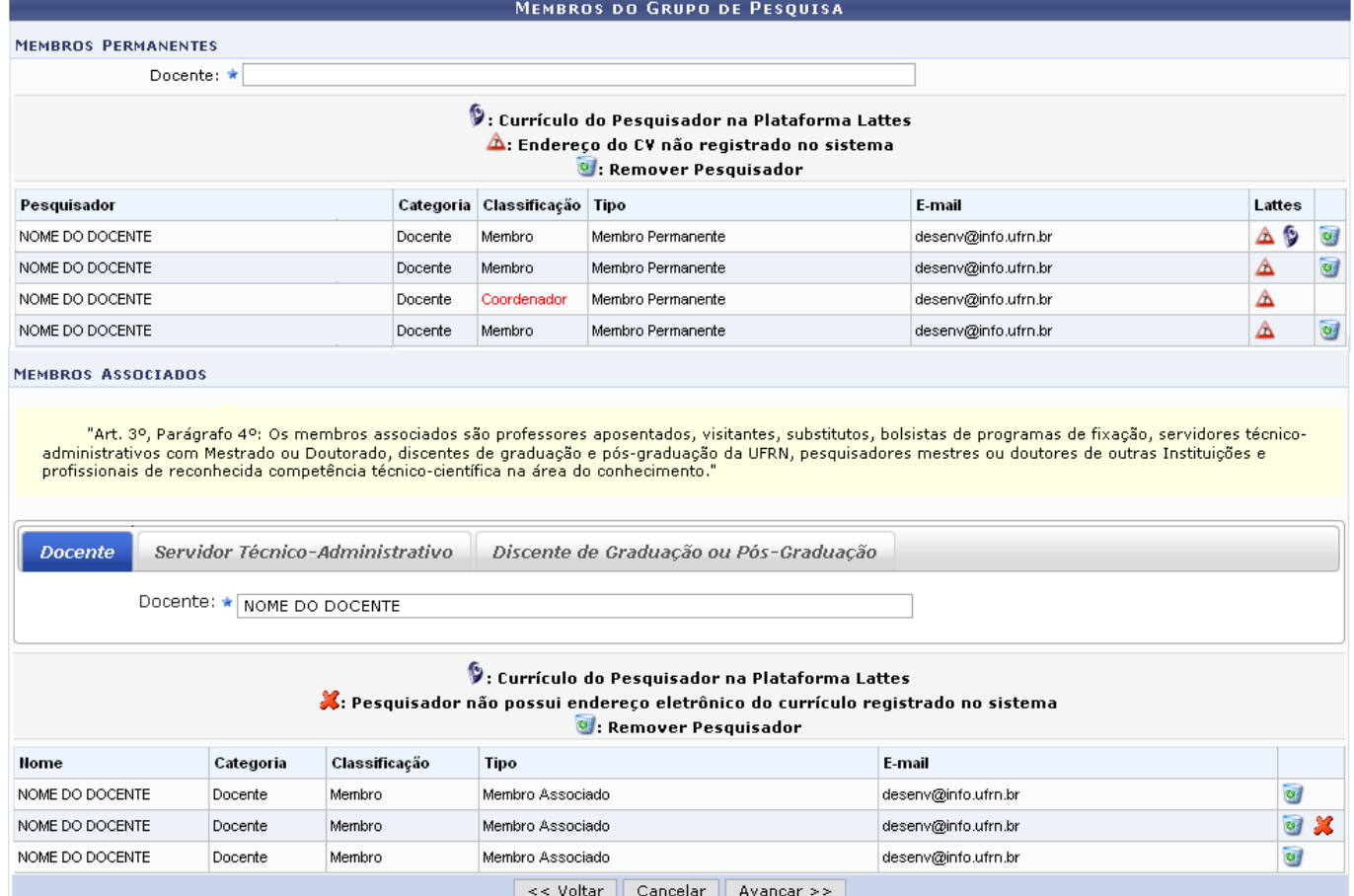

Para remover um docente associado já cadastrado como membro, clique em . Confirme a remoção na janela exibida a seguir:

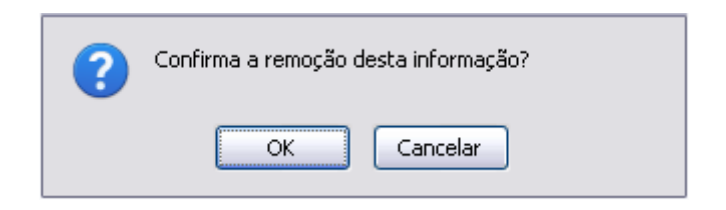

Se desistir da operação, clique em *Cancelar*. Para confirmar a remoção, clique em *OK*.

Após adicionar e/ou remover os membros desejados, clique em *Avançar* para prosseguir. A seguinte página será exibida:

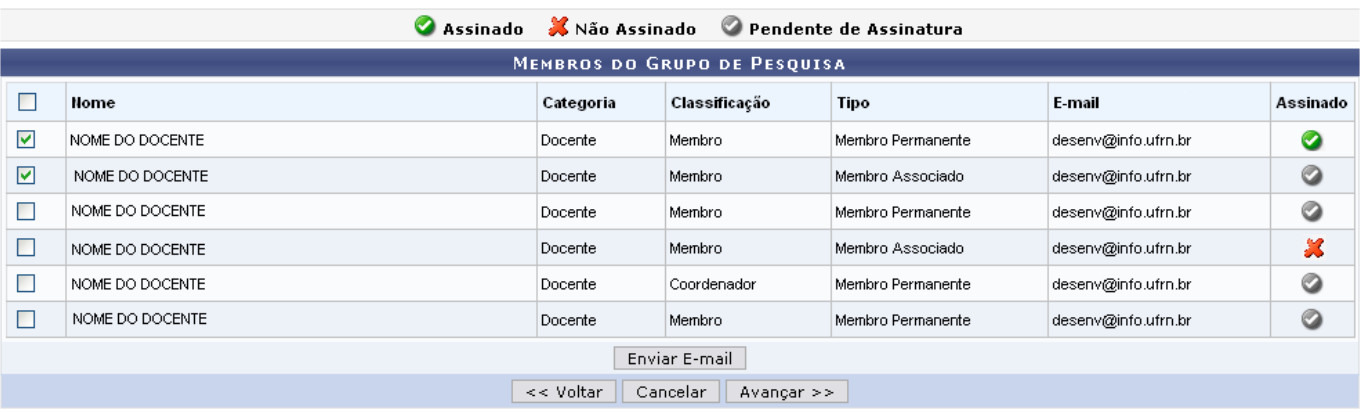

Nesta página são apresentados os membros do Grupo de Pesquisa, após realizadas as alterações desejadas. A coluna Assinado define se o membro está Assinado, Não Assinado ou Pendente de Assinatura[,](https://docs.info.ufrn.br/lib/exe/detail.php?id=suporte%3Amanuais%3Asigaa%3Apesquisa%3Acadastros%3Agrupos_de_pesquisa%3Acadastrar&media=suporte:manuais:sigaa:pesquisa:cadastros:grupos_de_pesquisa:figura746.png) os ícones  $\bigcirc$   $\mathcal{X}$  , respectivamente, serão apresentados na coluna para identificar o status.

Selecione o campo ao lado dos nomes dos docentes, caso deseje enviar uma mensagem. A tela com a mensagem de sucesso do envio da mensagem será apresentada:

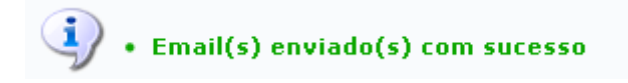

Clique em *Avançar* para prosseguir para a seguinte tela:

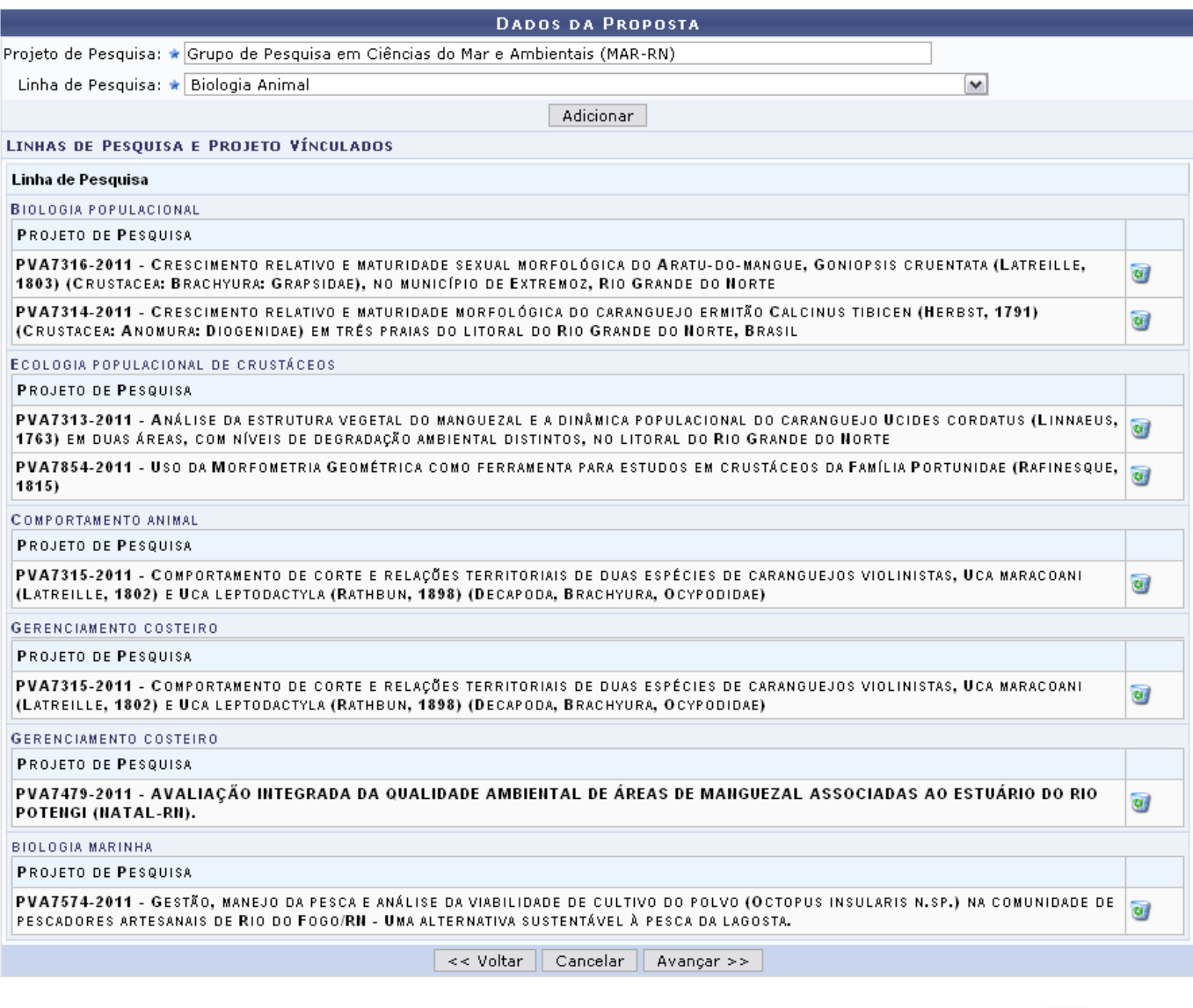

Para remover algum dado de proposta dos projetos de pesquisa apresentados, clique em  $\bullet$ [.](https://docs.info.ufrn.br/lib/exe/detail.php?id=suporte%3Amanuais%3Asigaa%3Apesquisa%3Acadastros%3Agrupos_de_pesquisa%3Acadastrar&media=suporte:manuais:sigaa:pesquisa:cadastros:grupos_de_pesquisa:screenshot001.2.png) Confirme a remoção na janela exibida a seguir:

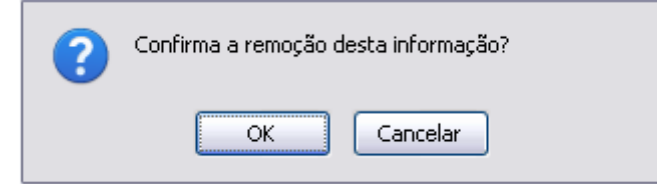

Se desistir da operação, clique em *Cancelar*. Para confirmar a remoção, clique em *OK*.

Preencha os critérios informando o Projeto de Pesquisa e a Linha de Pesquisa do grupo. Exemplificaremos com o Projeto de Pesquisa Grupo de Pesquisa em Ciências do Mar e Ambientais (MAR-RN) e a Linha de Pesquisa BIOLOGIA ANIMAL. Clique em *Adicionar* e o projeto será incluído na lista abaixo:

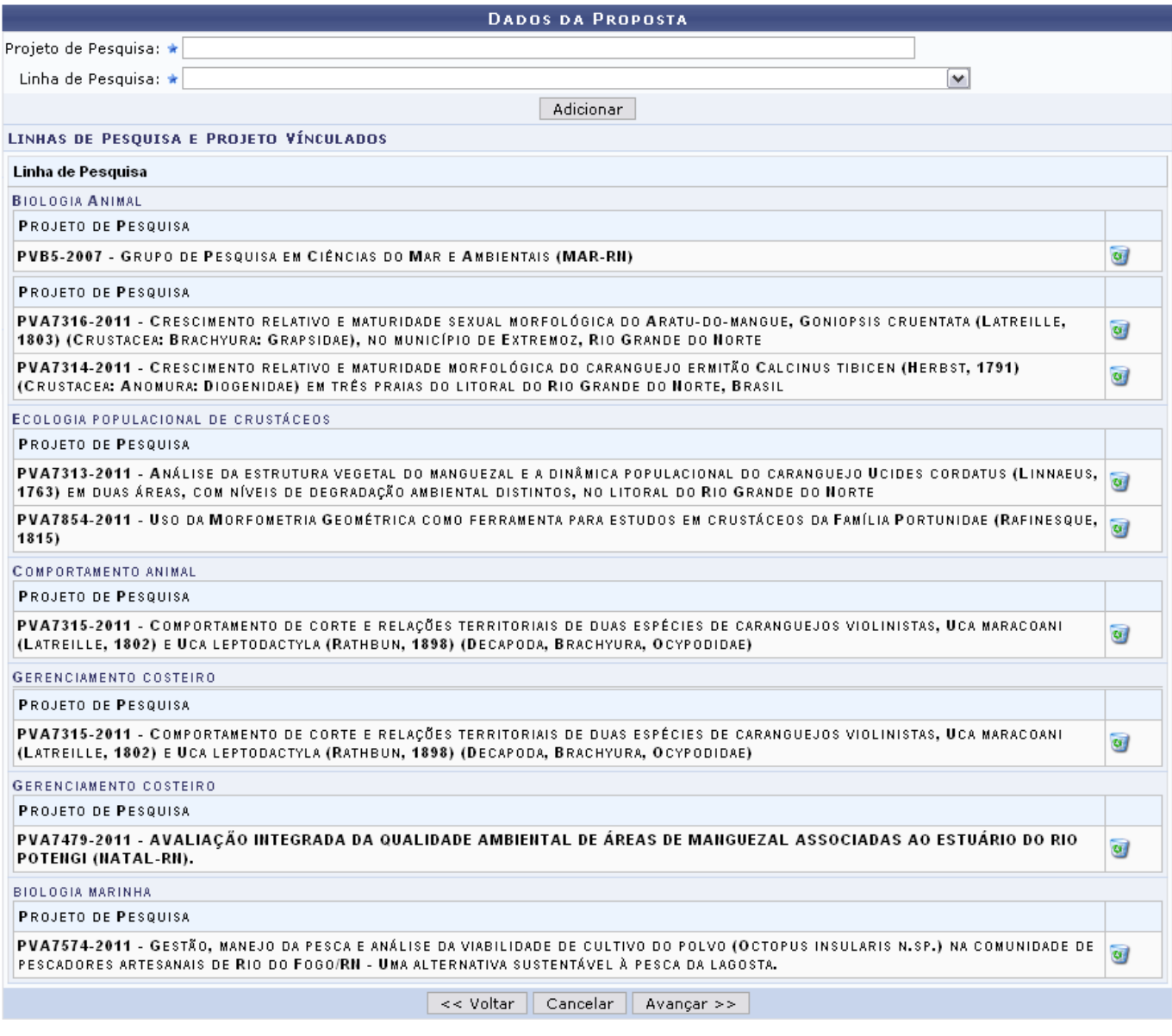

Clique novamente em *Avançar* e siga adiante.

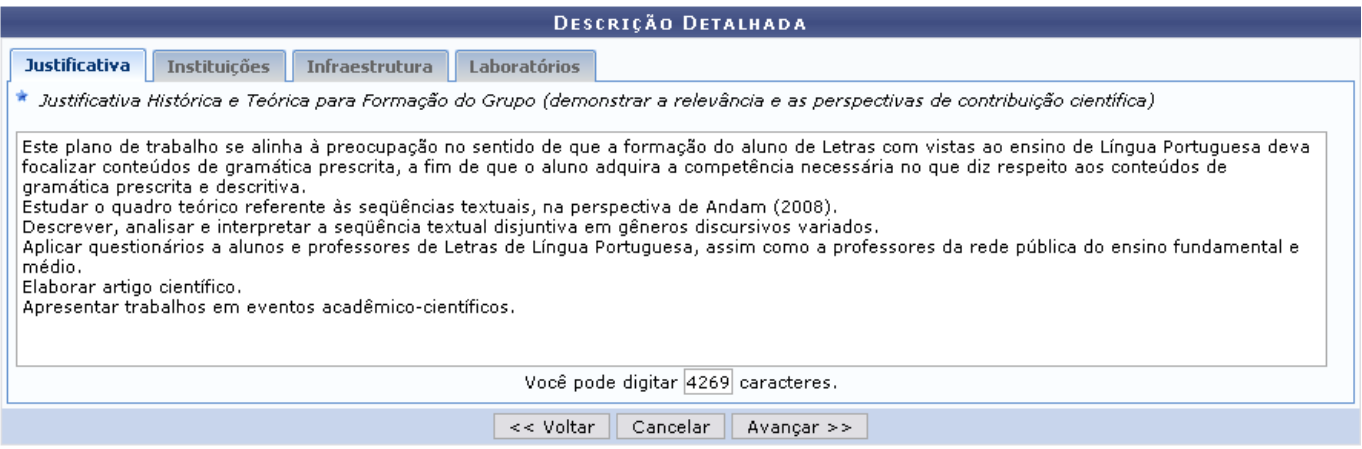

Descreva detalhadamente as atividades e informações do Grupo de Pesquisa preenchendo os campos com a Justificativa, Instituições, Infraestrutura e Laboratórios.

Após preencher as informações necessárias, clique em *Avançar*. O usuário será direcionado para a tela a seguir:

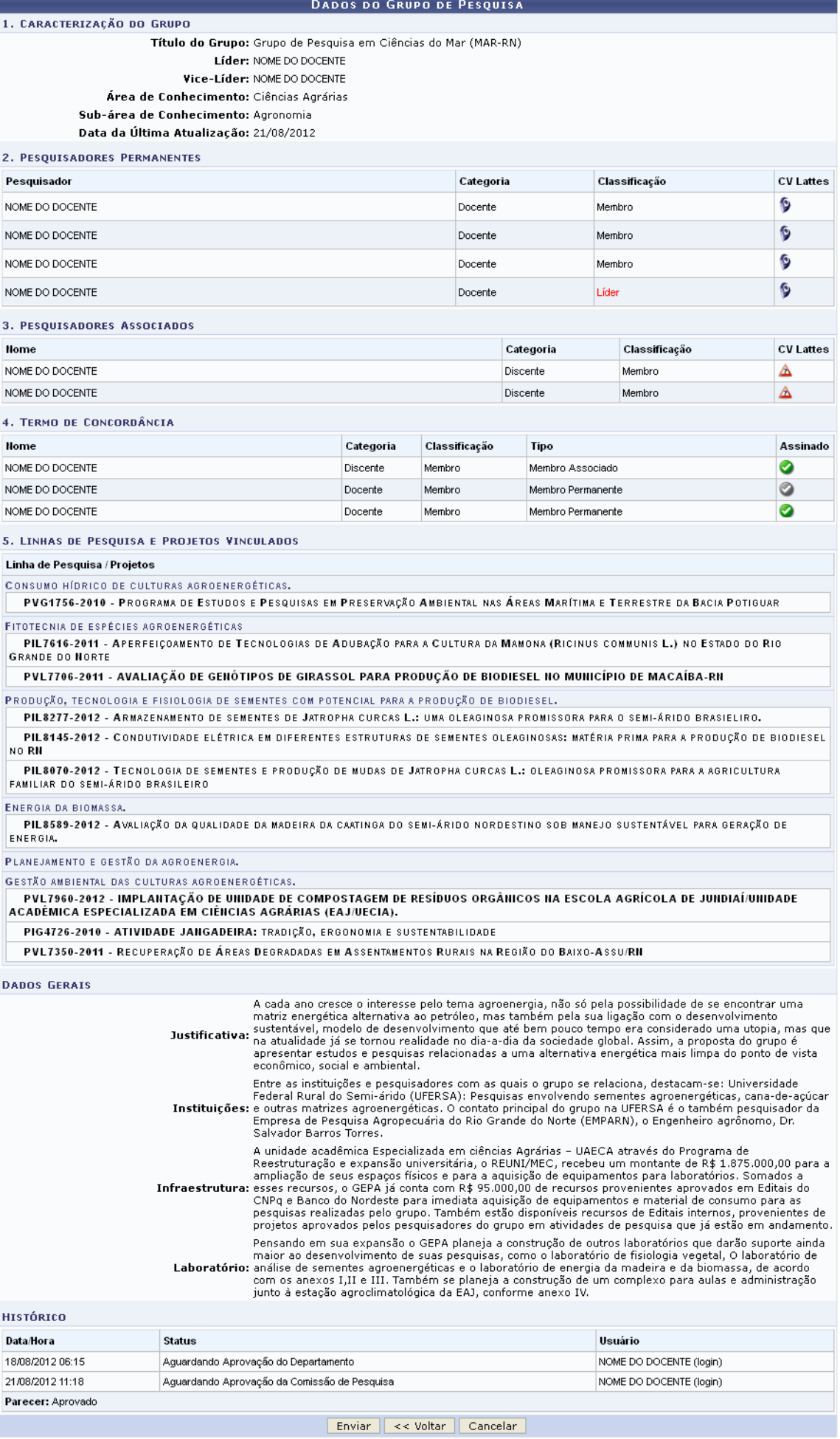

Verifique as informações sobre o grupo de pesquisa e clique em *Enviar*. A mensagem indicando o sucesso da operação será exibida:

> • Proposta de Criação de Grupo de Pesquisa cadastrado(a) com sucesso! đ

## **Bom Trabalho!**

## **Manuais Relacionados**

- [Alterar/Remover Grupos de Pesquisa](https://docs.info.ufrn.br/doku.php?id=suporte:manuais:sigaa:pesquisa:cadastros:grupos_de_pesquisa:alterar_remover)
- [<< Voltar Manuais do SIGAA](https://docs.info.ufrn.br/doku.php?id=suporte:manuais:sigaa:pesquisa:lista)

From: <https://docs.info.ufrn.br/> -

Permanent link: **[https://docs.info.ufrn.br/doku.php?id=suporte:manuais:sigaa:pesquisa:cadastros:grupos\\_de\\_pesquisa:cadastrar](https://docs.info.ufrn.br/doku.php?id=suporte:manuais:sigaa:pesquisa:cadastros:grupos_de_pesquisa:cadastrar)**

Last update: **2016/10/11 13:46**

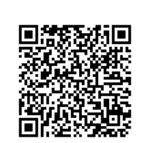